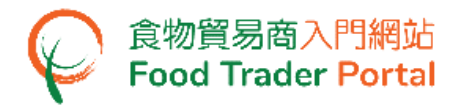

# 訓練手冊

# 食物商登記管理

# (更改資料及辦理登記續期)

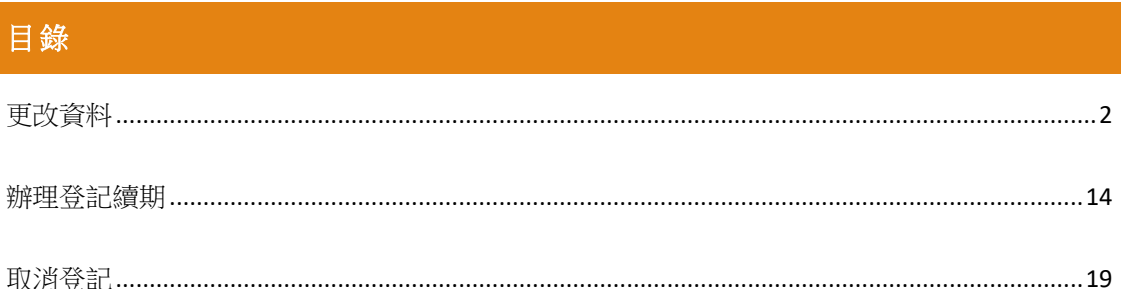

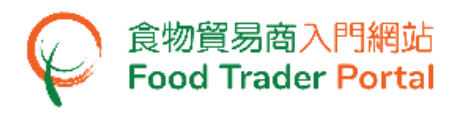

### <span id="page-1-0"></span>更改資料

#### [步驟一] 前往食物商登記管理

1. 登入食物貿易商入門網站主頁後按「食物商登記管理」。

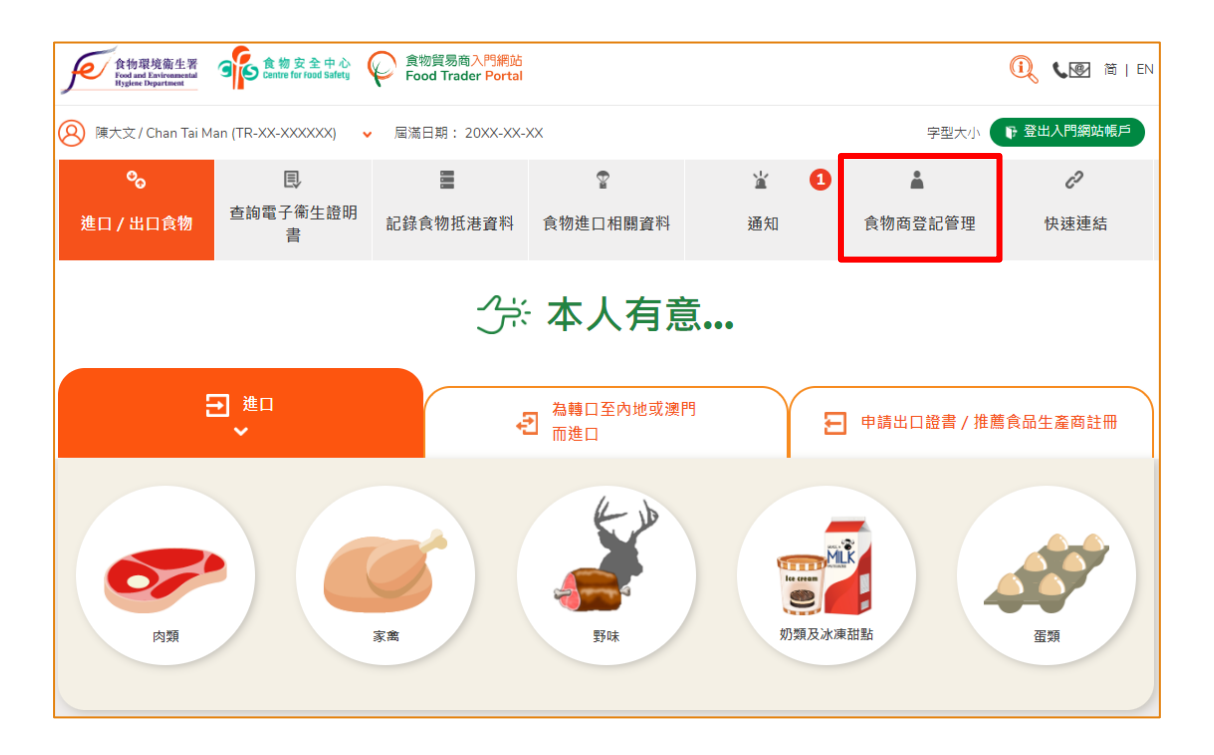

#### [步驟二] 選擇更改資料

2. 在我的食物商登記管理下點選「更改資料」。

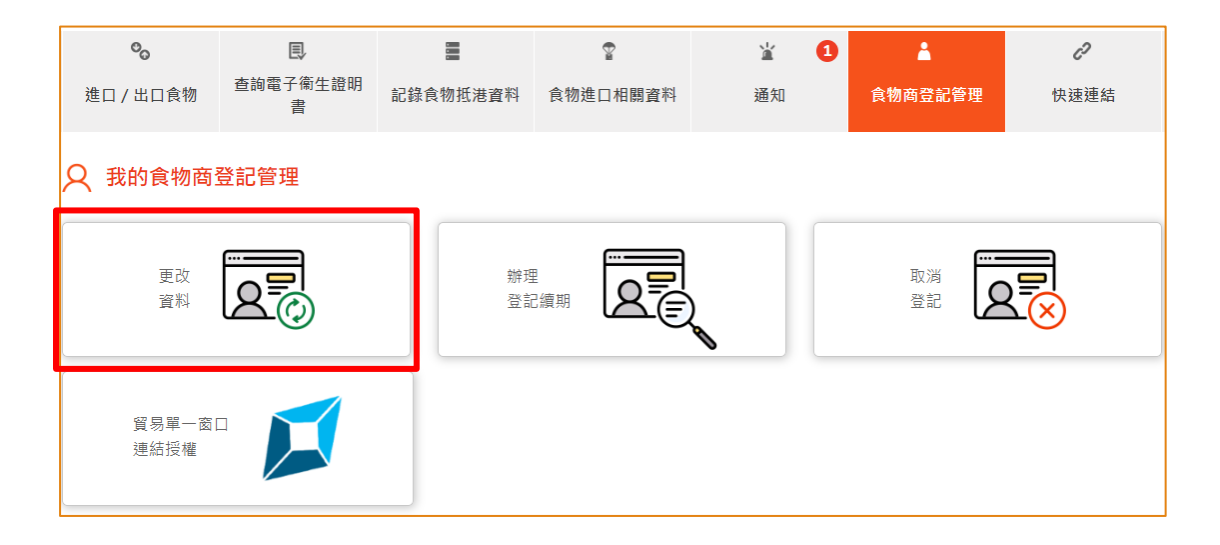

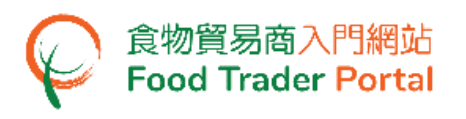

3. 再按「更改資料」。

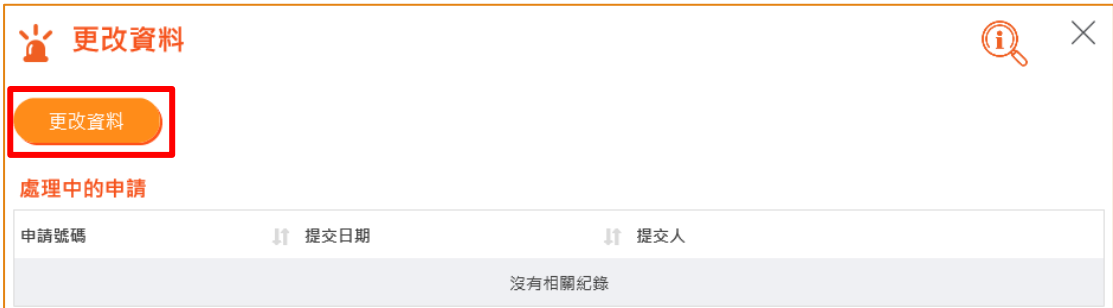

#### [步驟三] 通知資料變更重要須知

4. 閱讀通知資料變更重要須知並剔選「我已經閱讀了上面的重要須知。」,然後按「下 一步」。

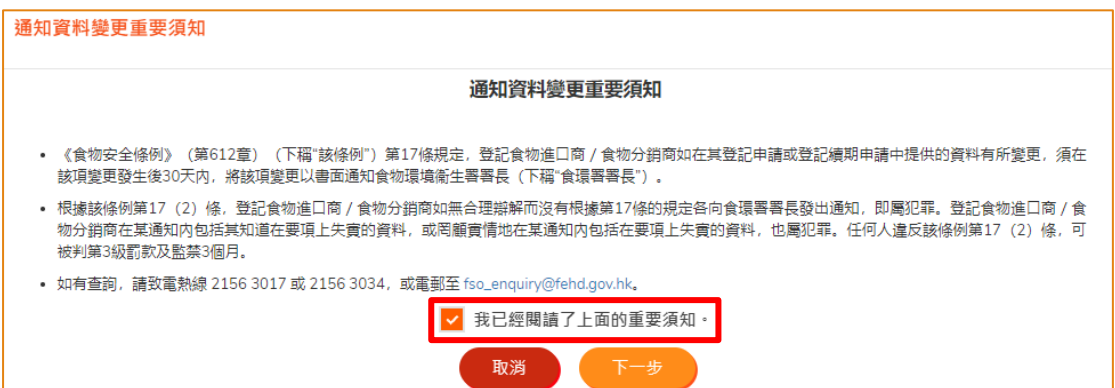

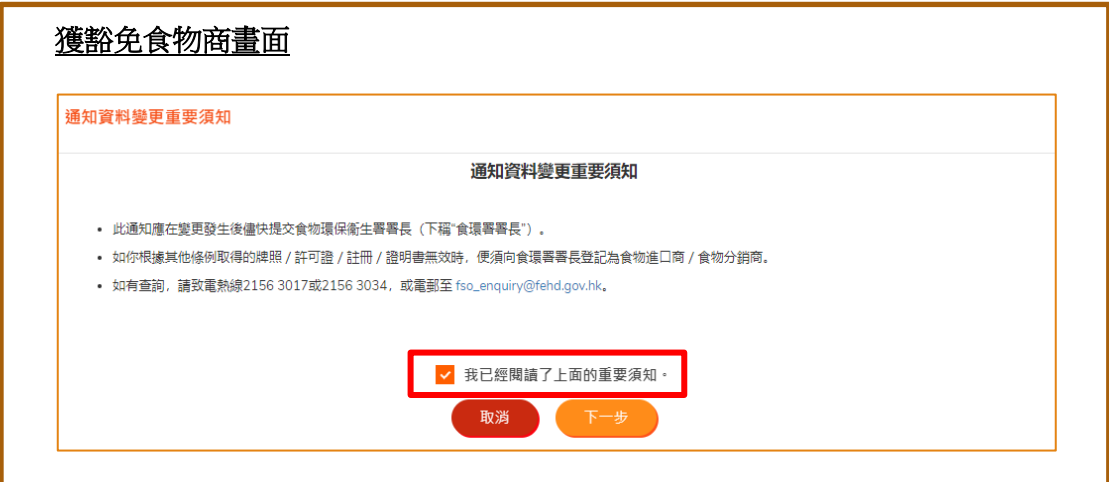

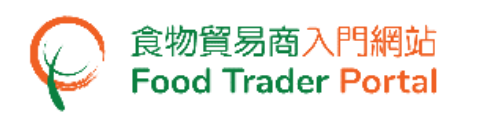

### [步驟四] 更改資料

- 5. 「更改資料」包括三個主要部分:
	- 甲部是關於公司業務的資料
	- 乙部是有關獲授權人和指定人員的資料
	- 丙部是關於食物種類的資料

在甲部更改業務資料,只需要在該部分按「修改」,例如想更改通訊地址就按通訊 地址部分的「修改」。

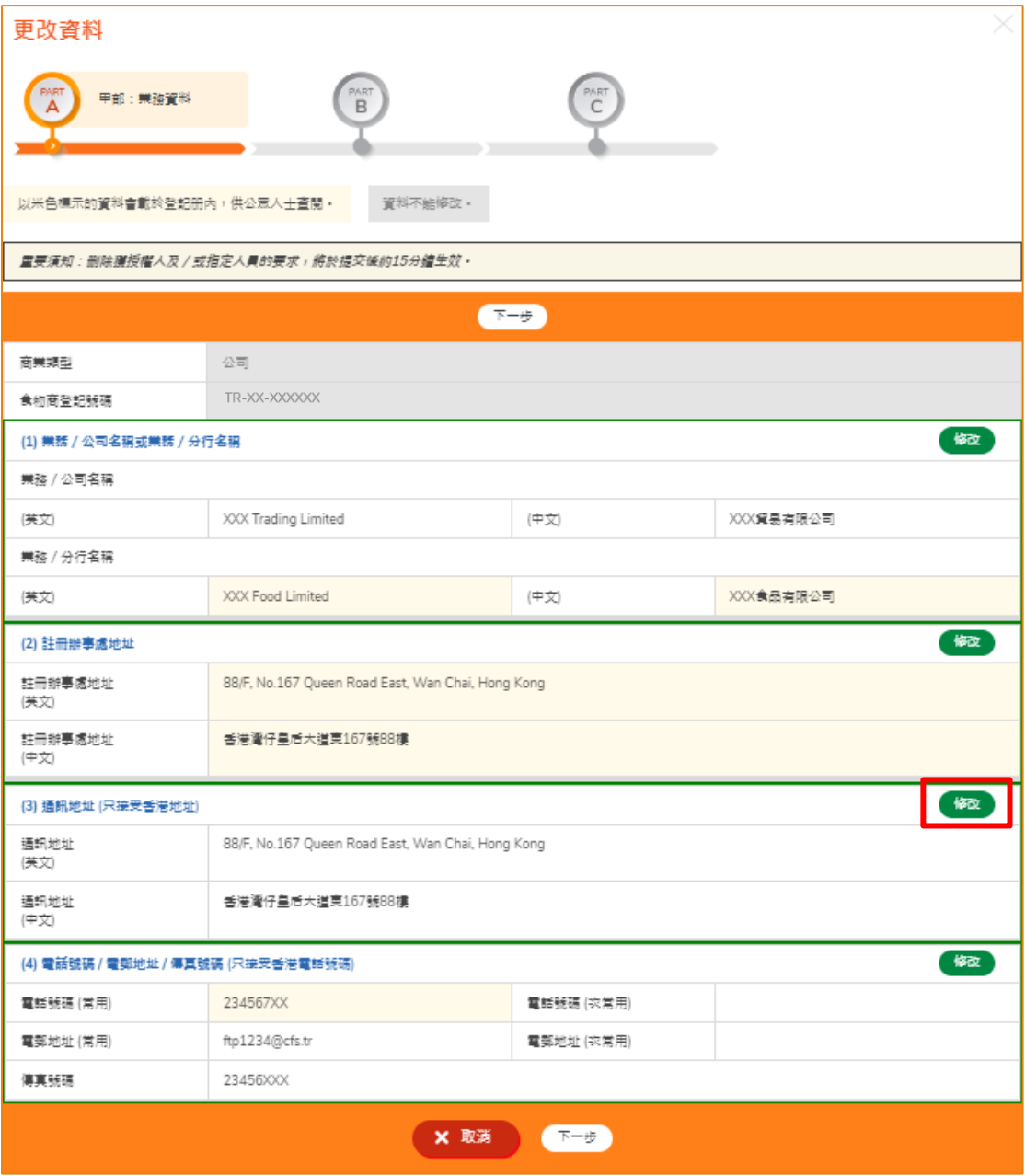

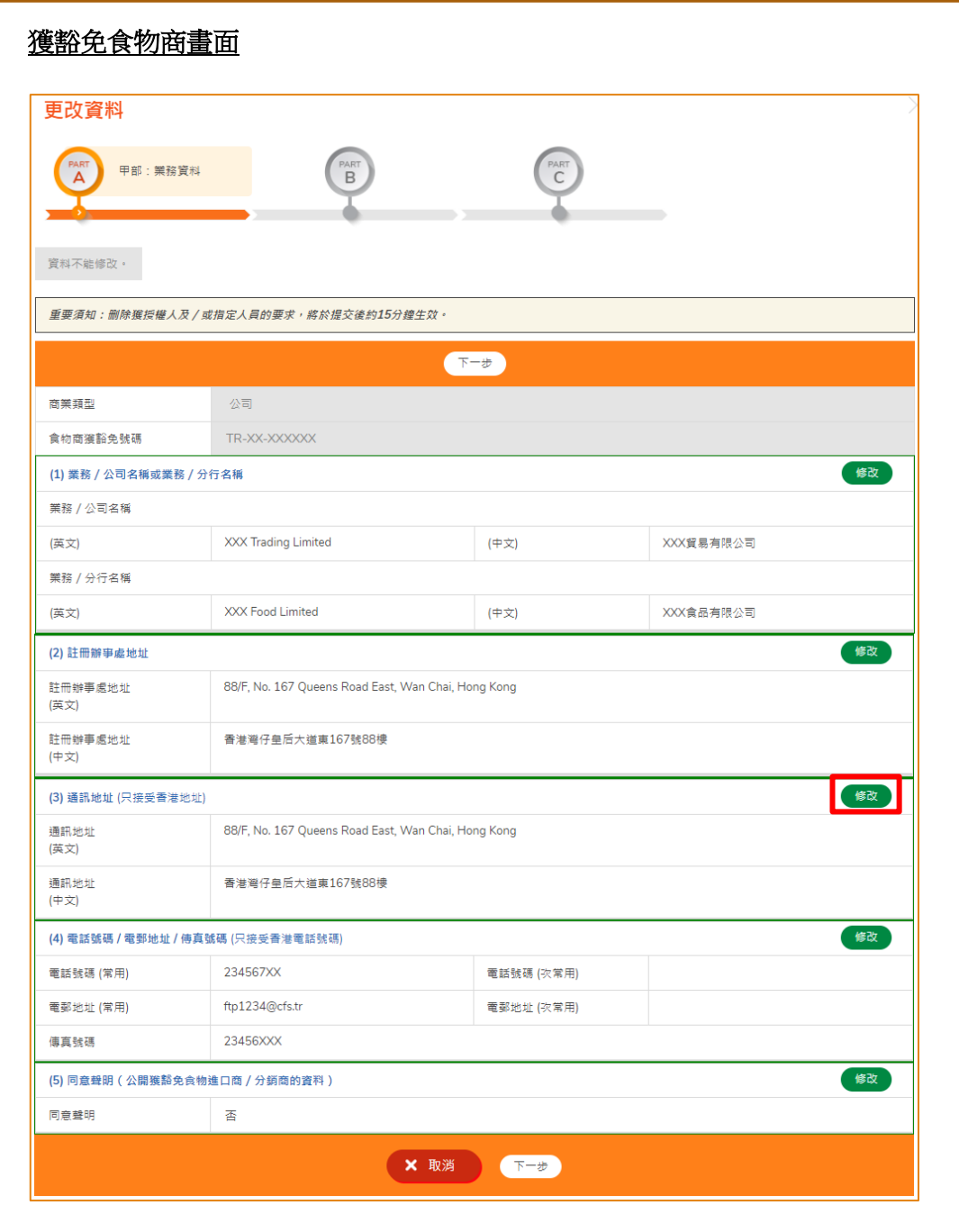

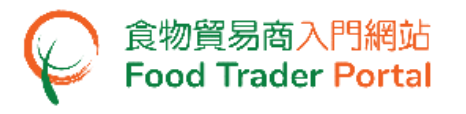

6. 輸入新的通訊地址及選擇生效日期。

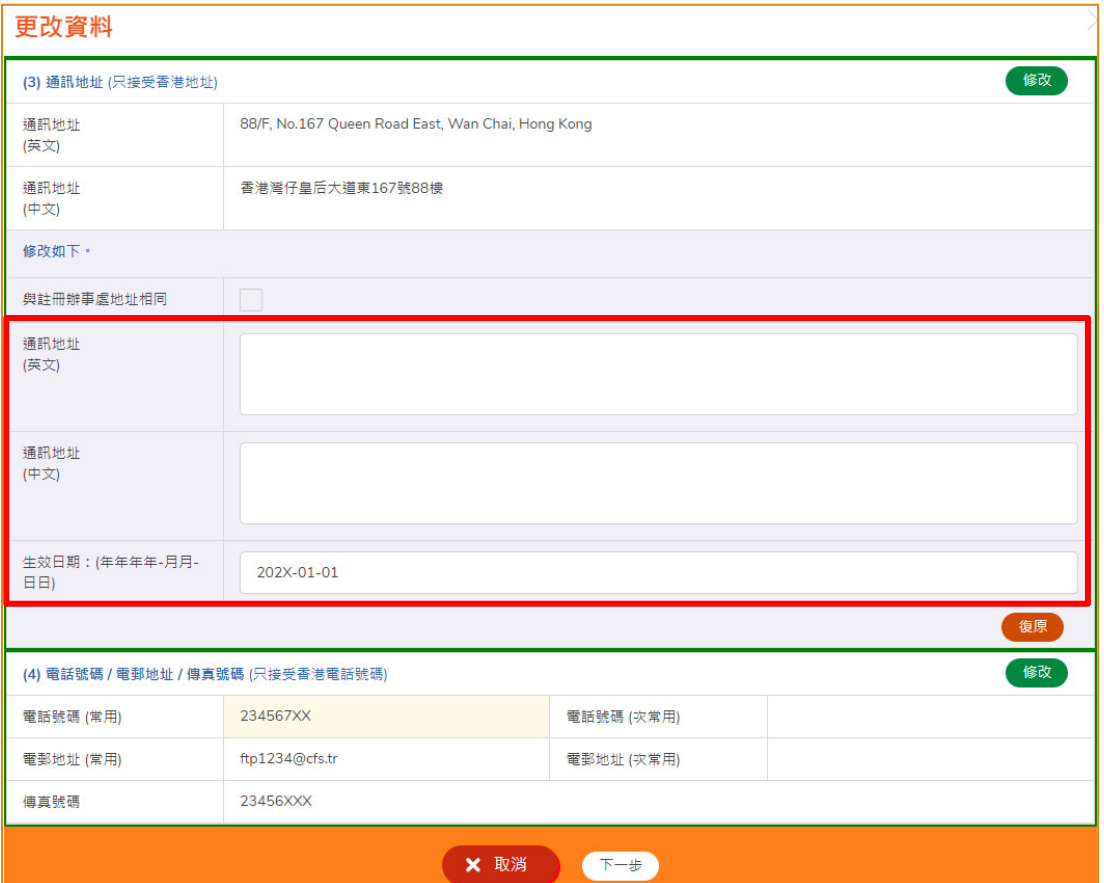

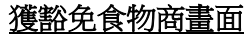

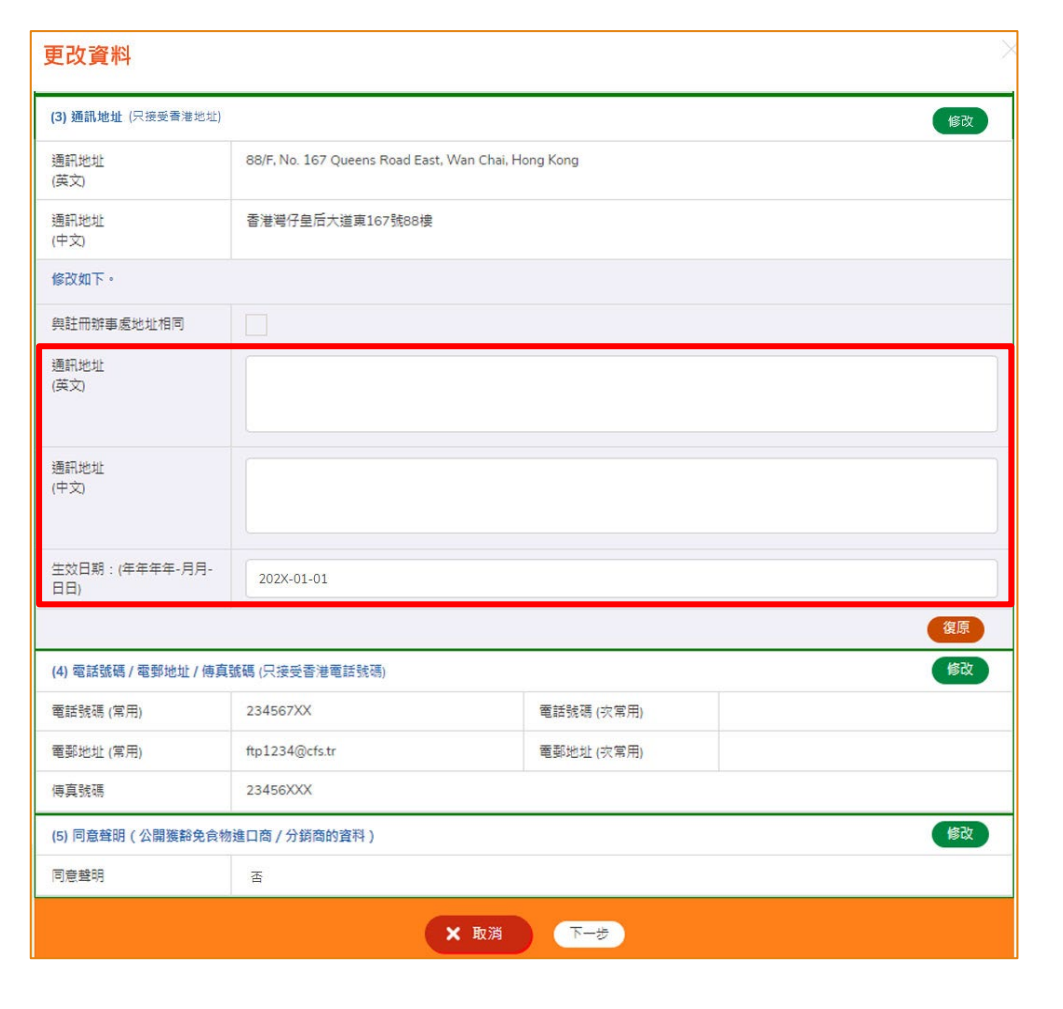

![](_page_7_Picture_0.jpeg)

- 7. 如果你不是獲豁免食物商,按「下一步」前往乙部。 獲豁免食物商如欲更改同意聲 明(公開獲豁免食物進口商/分銷商的資料)由「否」改為「是」,請前往第 8 點,否 則按「下一步」前往乙部。
- 8. 於同意聲明(公開獲豁免食物進口商/分銷商的資料)部分按「修改」。

![](_page_7_Picture_78.jpeg)

![](_page_8_Picture_0.jpeg)

9. 如同意並授權食物環境衞生署食物安全中心(食安中心)於食安中心網站上公開有 關閣下/貴合夥業務/貴公司的食物進口/分銷業務資料(包括業務名稱、獲豁免號碼、 業務地址、電話號碼、主要食物類別及食物分類)以供公眾查閱,請在同意聲明部 分剔選「是」。

帳戶屬於公司或合夥形式是須要上載同意聲明文件。 而帳戶屬個人則沒此需要。 你 可下載同意聲明樣本以作參考。

獲豁免食物商畫面 **–** 公司/合夥業務 (5) 同意聲明 (公開獲豁免食物進口商 / 分銷商的資料) 修改 同意聲明 香 修改如下· 同意聲明 是 <mark>V</mark> 同意聲明副本 Statement\_of\_Consent.pdf 删除 檔案已成功上載· (註:檔案須為JPEG或PDF格式,解像度達600dpi或以上。檔案大 小上限為2MB · ) 同意聲明樣本(公司適用)  $\mathbf{\Theta}$ 復原 X 取消 下步

然後按「下一步」前往乙部。

![](_page_8_Picture_127.jpeg)

![](_page_9_Picture_0.jpeg)

10. 若你希望在乙部更改獲授權人或指定人員的資料,包括新增、刪除或修改上述人員 的資料,只須按相應的鍵便可作出修改,否則,按「下一步」。

![](_page_9_Picture_48.jpeg)

![](_page_10_Picture_0.jpeg)

11. 丙部是有關更改有關食物類別及分類的資料,如無需要更改就按「下一步」。

![](_page_10_Picture_48.jpeg)

![](_page_10_Picture_49.jpeg)

![](_page_11_Picture_0.jpeg)

# [步驟五] 聲明

12. 完成聲明後按「確認及提交」。

![](_page_11_Picture_72.jpeg)

#### [步驟六] 提交確認

13. 完成提交後,你將收到一個申請號碼。如有任何查詢需聯絡我們職員,請提供這個 申請號碼,可以方便我們為你作出跟進。

![](_page_11_Picture_73.jpeg)

# [步驟七] 完成及通知

14. 當更改資料處理完成後,系統會發出通知電郵至你所登記的電郵地址。

![](_page_12_Picture_60.jpeg)

#### 15. 你亦可以在通知一欄中看到相關訊息。

![](_page_12_Picture_61.jpeg)

![](_page_13_Picture_0.jpeg)

<span id="page-13-0"></span>辦理登記續期

#### [步驟一] 登入食物商登記管理

1. 登入食物貿易商入門網站主頁並按「食物商登記管理」。

![](_page_13_Figure_5.jpeg)

# [步驟二] 選擇辦理登記續期

2. 在我的食物商登記管理下點選「辦理登記續期」。

![](_page_13_Picture_99.jpeg)

![](_page_14_Picture_0.jpeg)

3. 我們建議你藉辦理登記續期的機會檢視你公司的業務資料,查看是否需要更新。 如毋須更改業務資料可直接按「只辦理登記續期」。 如你需要更改資料,請參閱本使用者手冊的更改資料部分,及按指示進行有關程序。

![](_page_14_Picture_57.jpeg)

(註:你亦可在辦理登記續期過程中檢視及更新你的業務資料。)

![](_page_14_Picture_58.jpeg)

![](_page_15_Picture_0.jpeg)

# [步驟三] 食物商登記續期重要須知

4. 先閱讀重要須知並剔選「我已經閱讀了上面的重要須知。」,然後按「下一步」。

![](_page_15_Picture_74.jpeg)

#### [步驟四] 聲明

5. 完成聲明後按「確認及提交」。

![](_page_15_Picture_75.jpeg)

![](_page_16_Picture_0.jpeg)

# [步驟五] 選擇付款方式

6. 選擇你想選用的付款方式,如你選擇傳統的繳款單後,食環署職員會處理你的申請 並發出繳款單給你。 除繳款單外,你亦可以選擇網上付款。

![](_page_16_Picture_74.jpeg)

## [步驟六] 網上付款

7. 選擇網上付款方法並按「付款」。

![](_page_16_Picture_75.jpeg)

![](_page_17_Picture_0.jpeg)

# [步驟七] 成功付款

8. 完成付款後你將收到確認通知及一個交易參考編號以作記錄。

![](_page_17_Picture_52.jpeg)

![](_page_18_Picture_0.jpeg)

# <span id="page-18-0"></span>取消登記

#### [步驟一] 登入食物商登記管理

1. 登入食物貿易商入門網站主頁並按「食物商登記管理」。

![](_page_18_Figure_5.jpeg)

#### [步驟二] 選擇取消登記

2. 在我的食物商登記管理下點選「取消登記」。

![](_page_18_Figure_8.jpeg)

![](_page_19_Picture_0.jpeg)

# [步驟三] 取消原因及聲明

3. 提供取消登記的原因,完成聲明後按「確認及提交」。

![](_page_19_Picture_69.jpeg)

#### [步驟四] 確認取消登記

4. 確認你是否要取消登記。

![](_page_19_Picture_70.jpeg)

![](_page_20_Picture_0.jpeg)

5. 當你確認取消登記後,該食物商登記號碼下的所有食物貿易商入門網站的使用者帳 戶網上功能將會立即被暫停,你只可以登入食物貿易商入門網站瀏覽一般資料。

![](_page_20_Picture_3.jpeg)

![](_page_20_Picture_51.jpeg)